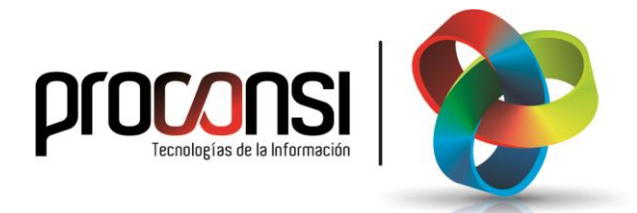

**Actualización de Estafuel 12/04/2022**

## **Procedimiento para actualizar de Estafuel**

¢ *Antes de actualizar, es preciso que no haya ningún otro usuarios ejecutando el*  **IMPORTANTE!** *programa (en otros puestos de trabajo).*

**1.** En primer lugar deberemos entrar en el programa de Estafuel, y situarnos en el menú UTILIDADES -> Otras Utilidades -> Actualización de la Aplicación.

En la pantalla que aparecerá nos posicionaremos en la pestaña **Actualizar desde Internet** 

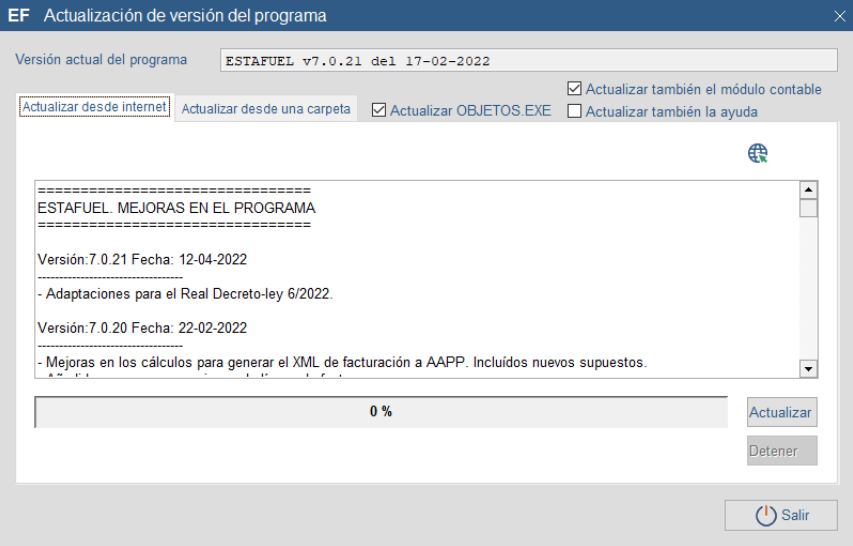

- **2**. Automáticamente, el programa comprobará si la versión instalada es inferior a la disponible, o si estamos actualizados con la última versión posible.
- 3. A continuación pulsaremos el botón **Actualizar** tras lo cual el programa se comunicará con la página web de Proconsi y comenzará la descarga del fichero de actualización, y con posterioridad la instalación del mismo.

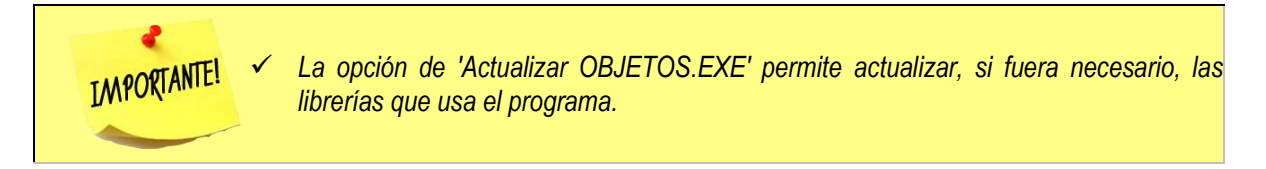